## **Opening projects**

To find your projects on the Scratch 3 website, click the folder icon beside your username in the top right of the screen. You can also click your username and then click **My Stuff**.

If it says "Sign in" in place of your username, click it to sign in first.

The My Stuff section shows all your projects, with those you most recently edited nearer the top. You can see some of my projects in the screenshot below:

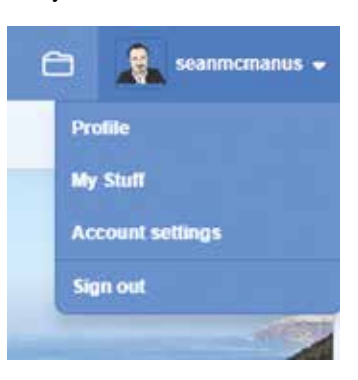

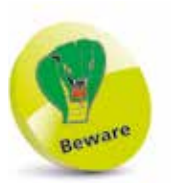

If you click the Share button on a project, it will be available for anyone to see, use and reuse.

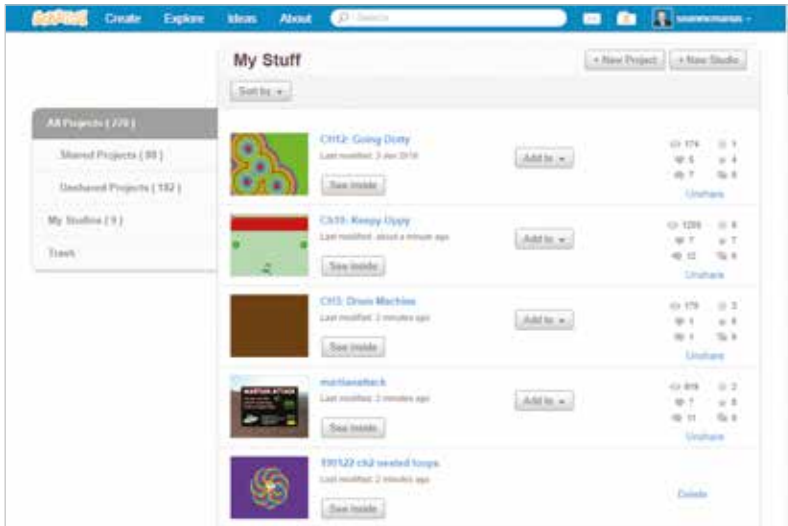

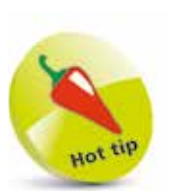

In downloaded versions of Scratch, you open projects by clicking to open the File menu at the top of the screen and then choosing Open.

Use the scrollbar at the right edge of your browser window to find more projects and click the **Load More** button when you get to the bottom of the list. To open a project for editing, click its **See inside** button. To simply run the project, click its screenshot.

Because projects are saved automatically, your My Stuff area quickly fills up with untitled projects. To tidy up, delete unwanted projects by clicking their **Delete** links on the right. If you delete a project by mistake, click the Trash folder on the left, and then click the **Put back** button to recover the project. You can't delete a shared project without unsharing it first.

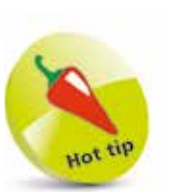

If you are logged in, you can click the Remix button to create your own version of a project shared on the Scratch website. All the projects on the Scratch website are shared on the understanding that others can learn from them, and create adaptations of them. You can find a Remix button on the project's page, and another in the blue bar at the top of the screen when you look inside the project.

## **Opening shared projects**

You can open the projects that other people have shared on the Scratch website too. Visit the website at **https://scratch.mit.edu**  and click **Explore** at the top of the screen.

Use the buttons to choose a category of projects to explore. The triangle to the right of the project categories opens a menu that you can use to find projects that are trending, popular, or recent.

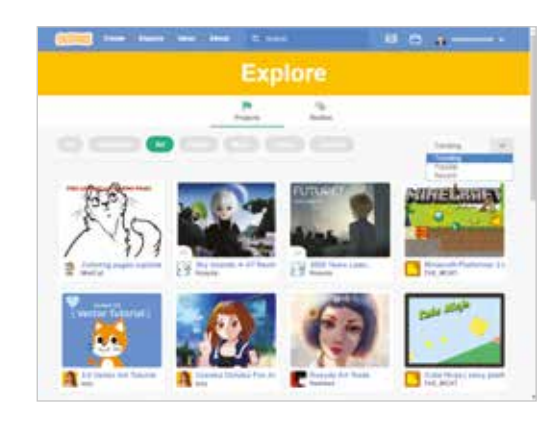

Click a project to go to its page. The instructions on the right tell you how to use the project, and you click the **green flag** button to run it, either the one in the middle of the project or the one above the project's display. If you like what you see, and you want to know how it was done, click the **See inside** button in the top right to go into the editor and see the code.

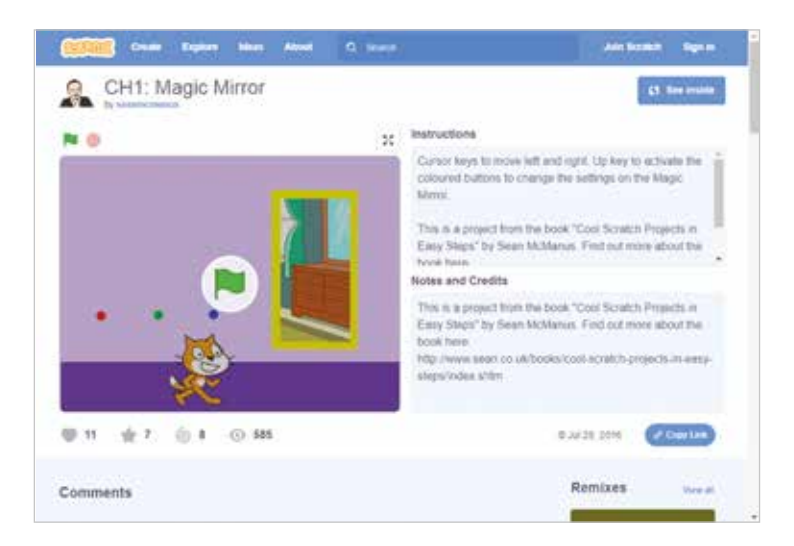